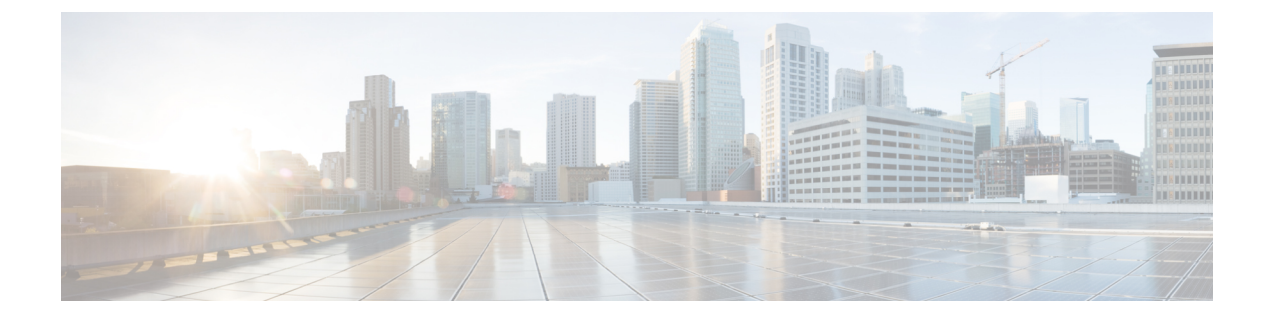

## **Web UI** のセキュリティ強化

この付録では、次の項について説明します。

• Web UI [のセキュリティ強化](#page-0-0) (1 ページ)

## <span id="page-0-0"></span>**Web UI** のセキュリティ強化

HTTPS を使用してセキュアソケットレイヤ (SSL) プロトコルで接続すると、Web UI は Java 仮想マシン(JVM)のデフォルトの暗号を使用します。これらの暗号には通常、弱い暗号セッ ションキーが含まれており、システムセキュリティに影響を与える可能性があります。システ ムを強化する場合は、次のように暗号を調整します。

- CiscoPrime NetworkRegistrar 10.1のデフォルトのインストールは、TransportLayerSecurity(TLS) 1.2 で動作します。必要に応じて、古い TLS のバージョンで動作するように構成を変更できま す。 (注)
- ステップ **1** CiscoPrime Network Registrar インストールフォルダの *install-path*/tomcat/conf フォルダにある **server.xml** ファ イルを開きます。
- ステップ2 次の例に示すように、HTTPS コネクタ文に暗号文を追加し、許可される暗号をリストします。
	- (注) **port**, **keystoreFile**, and **keystorePass** の値は、システムで設定した値と一致する必要があります。

```
<Connector port="8443"
maxThreads="150" minSpareThreads="25" maxSpareThreads="75"
maxHttpHeaderSize="8192"
enableLookups="false"
disableUploadTimeout="true"
acceptCount="100" scheme="https" secure="true"
clientAuth="false"
```
ciphers="TLS\_ECDHE\_RSA\_WITH\_AES\_128\_GCM\_SHA256, TLS\_ECDHE\_ECDSA\_WITH\_AES\_128\_GCM\_SHA256, TLS\_RSA\_WITH\_AES\_128\_GCM\_SHA256, TLS\_ECDHE\_ECDSA\_WITH\_CHACHA20\_POLY1305\_SHA256, TLS\_ECDHE\_RSA\_WITH\_CHACHA20\_POLY1305\_SHA256, TLS\_ECDHE\_ECDSA\_WITH\_AES\_256\_GCM\_SHA384, TLS\_ECDHE\_RSA\_WITH\_AES\_256\_GCM\_SHA384, TLS\_RSA\_WITH\_AES\_256\_GCM\_SHA384, TLS\_DHE\_RSA\_WITH\_AES\_128\_GCM\_SHA256, TLS\_DHE\_RSA\_WITH\_AES\_128\_CBC\_SHA, TLS\_DHE\_RSA\_WITH\_AES\_128\_CBC\_SHA256, TLS\_DHE\_RSA\_WITH\_AES\_256\_GCM\_SHA384, TLS\_ECDHE\_ECDSA\_WITH\_AES\_128\_CBC\_SHA, TLS\_ECDHE\_ECDSA\_WITH\_AES\_128\_CBC\_SHA256, TLS\_ECDHE\_RSA\_WITH\_AES\_128\_CBC\_SHA, TLS\_ECDHE\_RSA\_WITH\_AES\_128\_CBC\_SHA256, TLS\_RSA\_WITH\_AES\_128\_CBC\_SHA256, TLS\_RSA\_WITH\_AES\_128\_CBC\_SHA, TLS\_ECDHE\_ECDSA\_WITH\_AES\_256\_CBC\_SHA384, TLS\_ECDHE\_RSA\_WITH\_AES\_256\_CBC\_SHA384, TLS\_RSA\_WITH\_AES\_256\_CBC\_SHA256, TLS\_RSA\_WITH\_AES\_256\_CBC\_SHA" keystoreFile="conf/.keystore" sslProtocol="TLSv1.2"

sslEnabledProtocols="TLSv1.2"/>

ステップ **3** Cisco Prime Network Registrar を再起動して、変更を有効にします。